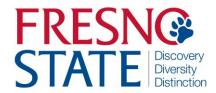

# APPROVE, VIEW, AND ENTER ABSENCES FOR EMPLOYEES PROCESS GUIDE

### **Overview**

This step-by-step guide will show you how to approve employee absences in PeopleSoft (MyFresnoState). It will also show you how to view and enter absence information for your employees. As a manager, supervisor, or work lead, you will see the employees who report directly to you and any employees that your direct reports manage. Alternate approvers will see their own direct reports, if applicable, and all direct and indirect reports of the managers/supervisors/work leads they are alternates for. Absences should be entered and approved as they occur. There is no need to wait until the end of the pay period to key them in. Failure to enter and approve absences on time may result in incorrect processing.

### **Table of Contents**

| Sign in to MyFresnoState/Peoplesoft Portal      | 2  |
|-------------------------------------------------|----|
| Approve Absences                                |    |
| View Absence Balances for Employees             | 8  |
| Report and View Absences for Employees          | 13 |
| Delete an Unprocessed Absence                   | 19 |
| View Prior Absence Transactions for an Employee | 21 |

### Sign in to the MyFresnoState/PeopleSoft

To enter your absences, you must first log in to your MyFresnoState portal.

The MyFresnoState homepage displays.

- 1.Go to MyFresnoState (http://my.fresnostate.edu/).
- 2.Click the MyFresnoState "Sign In" button.

The Oracle PeopleSoft Enterprise Sign In page displays.

- 1. Enter your Fresno State ID and Password.
- 2. Click the "Login" button.

Note: If you have difficulty logging in, contact the Help Desk at 278-5000.

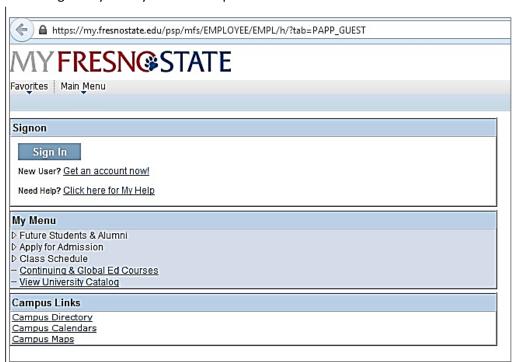

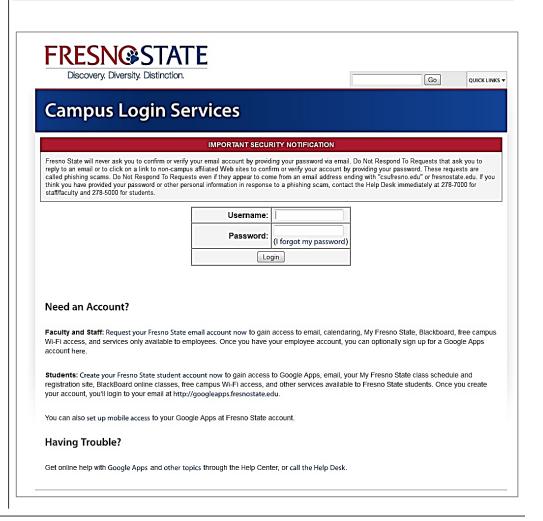

### **Approve Absences**

 From the Main Menu navigate to Manager Self Service > Time Management > Approve Reported Absences.

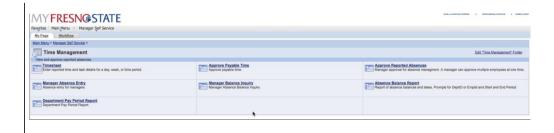

# The Approve Reported Absences page displays.

Note: Your direct reports, as well as all employees you are an alternate approver for, are shown.

2. Click a column header to re-sort the list.

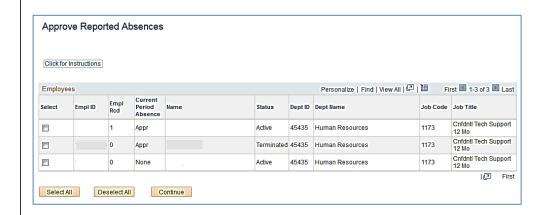

### The re-sorted list displays.

Note: In this example, the Status column was sorted.

### **Current Period Absence Status:**

- None No absences have been entered.
- Appr All absences entered have been approved.
- Sub Absences have been submitted but not approved.
- 3. Scroll down to view all employees.
- Click the Org Chart icon in the far right column to view the direct reports of another employee (if applicable).

# The Selection and Continue buttons display.

Note: Alternate Approvers should approve absences of direct reports only if requested by the person they are an alternate for.

- Click the Select All button to review absences for all employees, or check boxes to select and view individual absences.
- 6. Click the **Continue** button

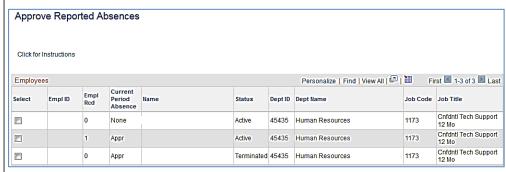

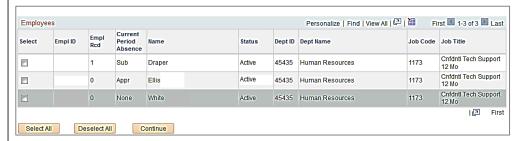

# The Approve Reported Absences page displays.

Note: Only employees whose absences are submitted and unapproved will appear in this list. Absences entered by a Timekeeper will appear with a Reviewed status. Absences entered by an Employee will appear with no status.

 To send an absence back for correction, click the dropdown list in the Review Status column.

# The Needs Corr and Reviewed statuses display.

- 8. Select **Needs Corr** (Correction.) By choosing Needs Correction, this will allow the employee to either change the hours or completely delete the absence entry and enter a new absence event if necessary.
- Click Add Comment to communicate information back to the employee.

# The Approval Comments page displays.

Note: Be brief and professional when adding comments.

- Enter a comment to communicate why the absence needs to be corrected.
- 11. Click the Save Comments button.

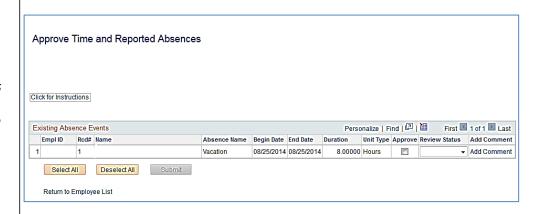

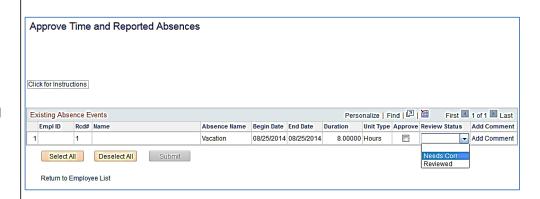

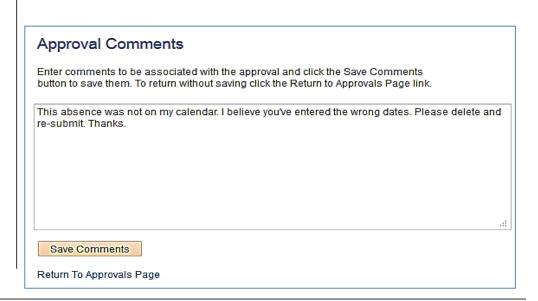

# The Review Reported Absences displays.

Note: The Add Comment link now says Edit Comment.

12. Scroll down to view all absences.

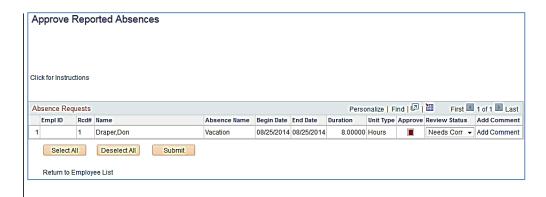

# The Selection and Submit buttons display.

Note: You will not be able to approve an absence with a Needs Corr status.

 Click the Select All button to approve all absences or check individual boxes to approve a few select absences.

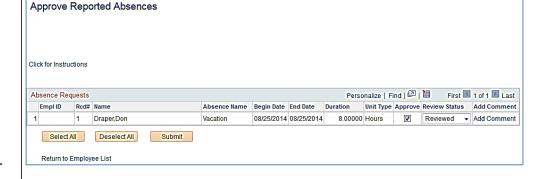

The page displays with the Approved boxes checked.

14. Click Submit.

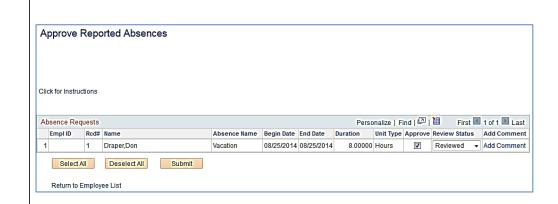

The Approval Confirmation page displays.

15. Click OK.

### Approval Confirmation

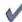

✓ Your Absence Event was approved and any Review Status changes were saved.

All the Absent Events from your selection have been approved. You will now be returned to the Approve Reported Absences page.

OK

**The Approve Reported** Absences page displays with the updated status information.

### Approve Reported Absences

Click for Instructions

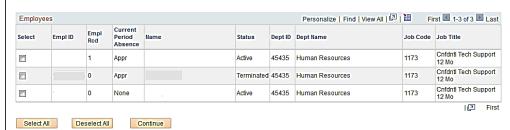

### **View Absence Balances for Employees**

This section demonstrates how to view current and prior absence balances for the employees in your charge.

 From the Main Menu, navigate to Manager Self Service > Time Management > Manager Balance Inquiry.

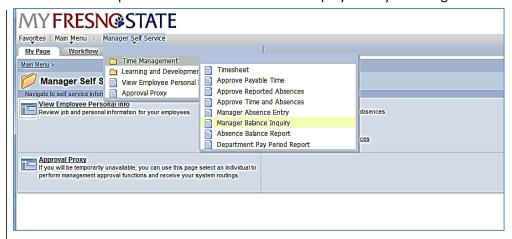

The Manager Balance Inquiry search page displays.

The Last Refresh date displays.

17. Click the **Refresh Employee List** Button.

The Building Security List information page displays.

Click OK.

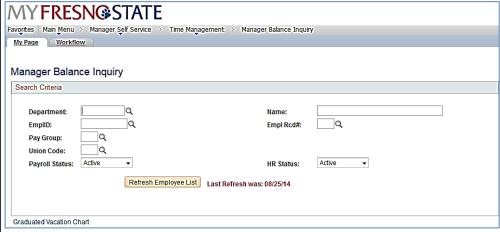

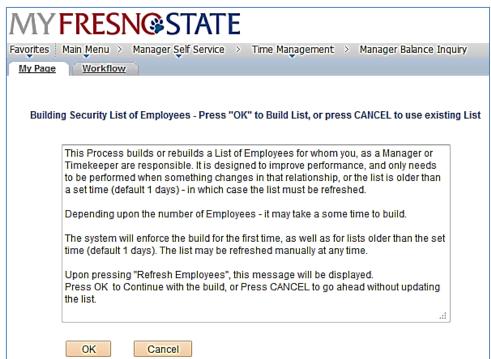

The Manager Balance Inquiry search page displays.

Note: The Search and Clear buttons are now available. Use Department and EmpIID criteria when searching.

18. Enter the Department for which you want to view employee balances.

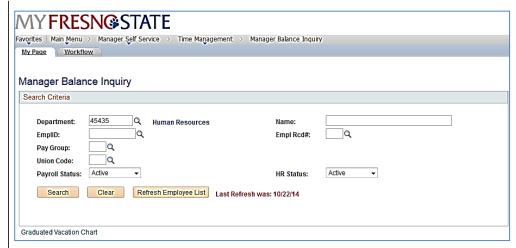

The Manager Balance Inquiry page/Absence Balances tab displays.

Sick Balance, Vacation
Balance, and Personal Holiday
Available display.

Click the Compensatory
 Time tab to view additional balances.

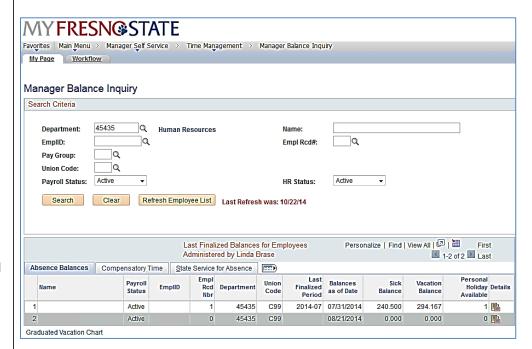

### The Manager Balance Inquiry/Compensatory Time tab displays.

All Compensatory Time types of leave display.

20. Click the State Service for Absence tab to view State Service Balances.

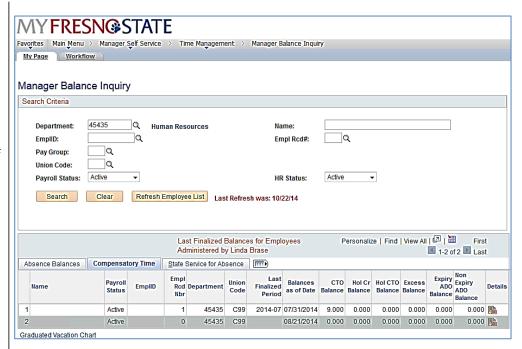

The Manager Balance Inquiry / State Service for Absence page displays.

The **State Service Balances** display.

21. Click the Details icon in the far right column (on any of the three tabs) to view more detailed information for any employee in the list.

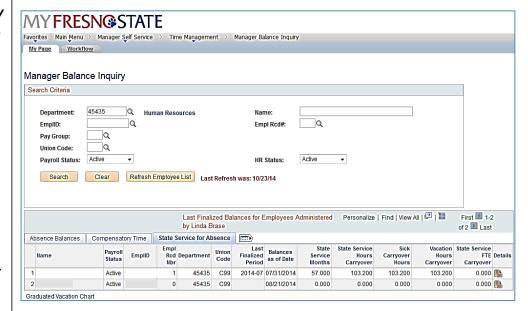

# The Absence Balance Details page / Absence Balances section displays.

Note: There is one tab per absence type.

- 22. Click a tab to view the relevant absence details.
- 23. Scroll down to view additional absence types.

The Compensatory Time Balances section displays.

24. To view State Service balances, click the arrow by State Service for Absences and scroll down.

The State Service for Absences section displays.

25. Click the Return button to return to the main Absence Balances page.

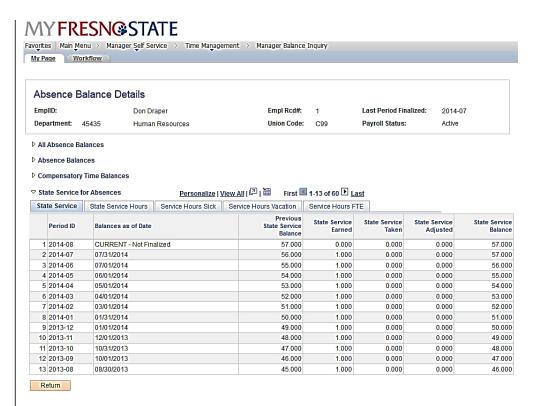

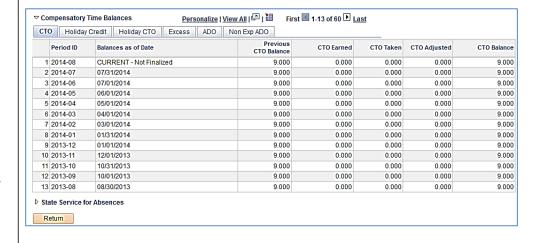

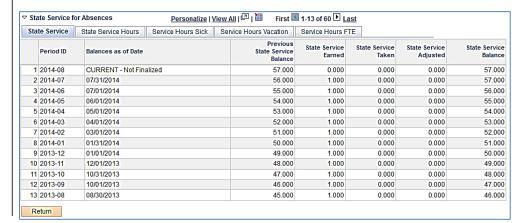

# The Manager Balance Inquiry page displays.

26. Click the Graduated Vacation Chart.

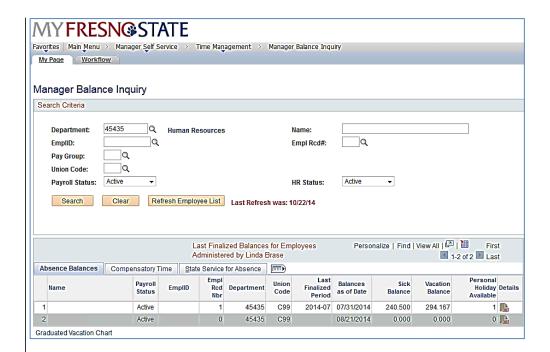

# The Graduated Vacation Chart Displays.

This chart displays monthly vacation accrual rates, along with maximum vacation accrual allowances, based on employee state service.

27. Press the **Esc** key on your keyboard to return to the main balances page.

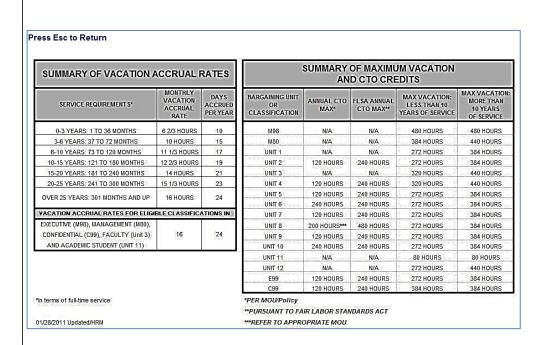

## **Report and View Absences for Employees**

28. From the Main Menu navigate to Manager Self Service > Time Management > Manager Absence Entry.

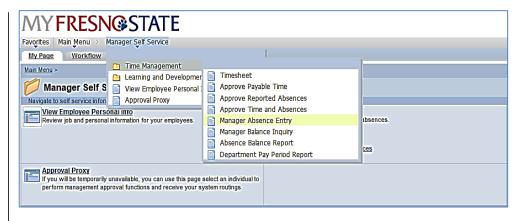

# The Manager Absence Entry page displays.

Note: The grid can be sorted by clicking any column title.

Alternate approvers may wish to sor by DeptID or Dept Name for ease of entry.

29. Click the EmplID of the employee for whom you want to report an absence.

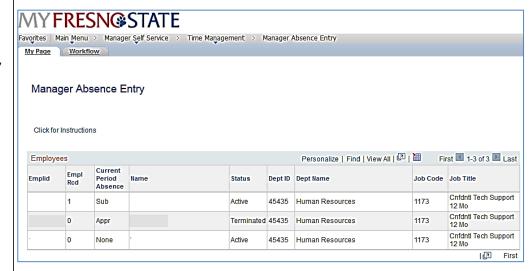

The Report and View Employee Absences page displays.

Note: If an employee holds more than one position, you will be prompted to select which job you want to enter absences for.

Existing absences for the current pay period will be displayed in the top grid. The **From** and **Through** dates can be changed to show absences from other pay periods.

In the bottom grid, the Absence Name "No Time Taken" defaults to the current pay period Begin Date and End Date.

30. If this is correct, click the **Submit/Approve** button.

No other action is necessary.

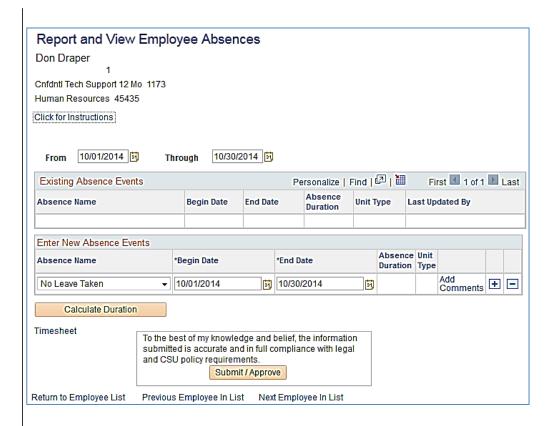

31. To record an absence, select the **Absence Name** from the dropdown menu.

The absence Balance displays, along with the option to use Partial Days.

- 32. Confirm that the **Balance** covers the absence you are recording.
- 33. Enter the **Begin Date** and **End Date**.
- 34. If applicable, select Partial Hours from the Partial Days dropdown menu.
- 35. Add any comments. (This is only required if the **Add Comments** link is red.)
- Click the plus (+) icon to add rows for additional absences.

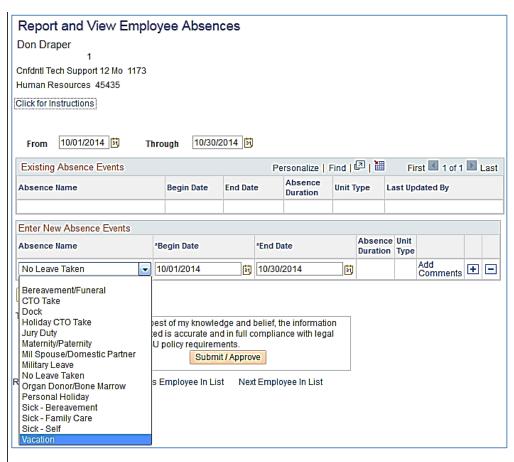

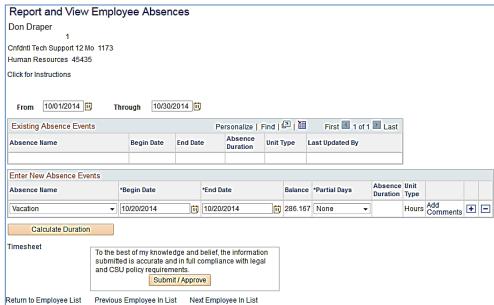

37. With Partial Hours selected from the **Partial Days** dropdown menu, enter the **Hours per Day**.

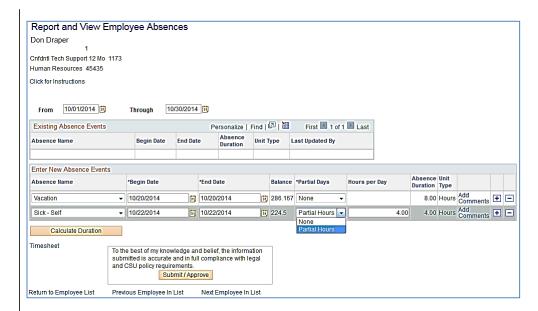

- 38. Add any comments.
  (If the Add Comments link is red, this is required.)
- 39. Click the plus (+) icon to add rows for additional absences.

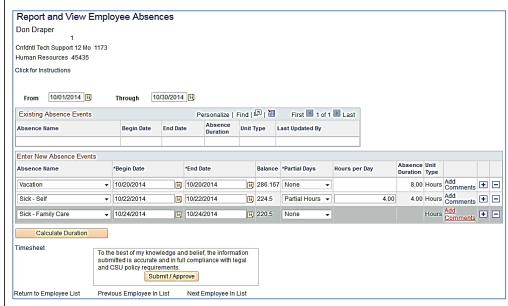

# The Absence Event Comments page displays.

- Enter the information as prompted.
   Note: Be brief. Details are not required.
- 41. Click the **Save Comments** button.

# Absence Event Comments Enter comments to be associated with the absence event and click the Save Comments button to save them. To return without saving click the Return to Entry Page link. Please enter relationship of family member: Save Comments Return to Entry Page

### The Report and View Employee Absences page displays.

Note: When the Add Comments link shows Edit Comments, it indicates that a comment has been entered.

42. Once all absences are entered, click the **Submit/Approve** button.

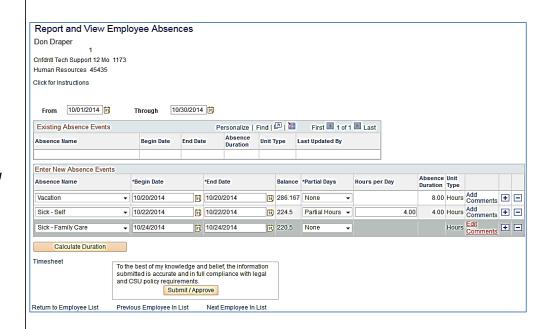

The Submit Confirmation page displays.

43. Click OK.

The Report and View Employee Absences page displays. **Submit Confirmation** 

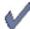

The Absence(s) were submitted successfully.

OK

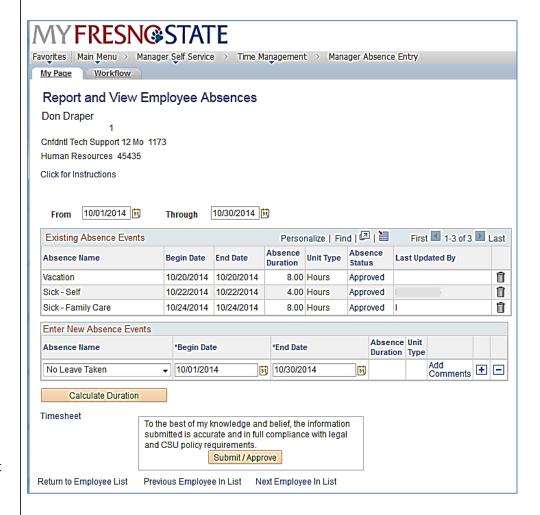

44. Use the navigation links at the bottom of the page to move from one employee to another.

### **Delete an Unprocessed Absence**

Managers, supervisors, work leads, and alternate approvers can delete absences with a Reviewed, Submitted, or

Approved status.

The Report and View Employee Absences page displays.

45. To delete an absence, click the trash can icon in the far right column.

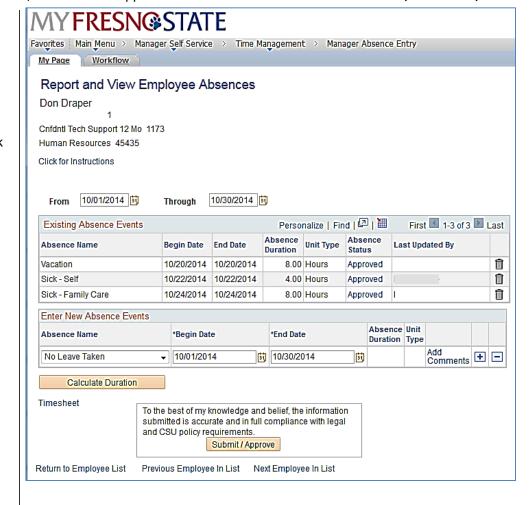

# The Confirm Delete page displays.

- 46. Confirm that the absence to be deleted is the correct one.
  - If not, click the **No** button.
- 47. To continue deleting the selected absence, click the **Yes** button.

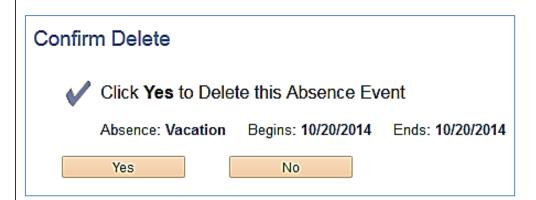

The Report and View Employee Absences page displays.

48. Confirm that the absence is no longer listed in the **Existing Absence Events** section.

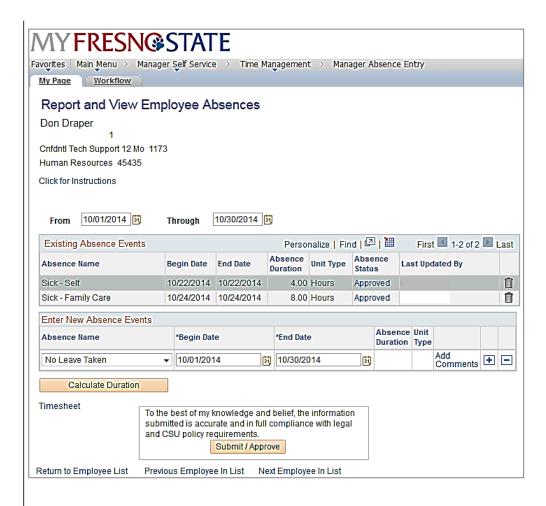

### **View Prior Absence Transactions for an Employee**

All absence transactions can be viewed from the **Report and View Employee Absences** page.

The Report and View Employee Absences page displays.

Note: The current pay period is the default display.

49. Change the From date and Through dates to view a different set of absence transactions.

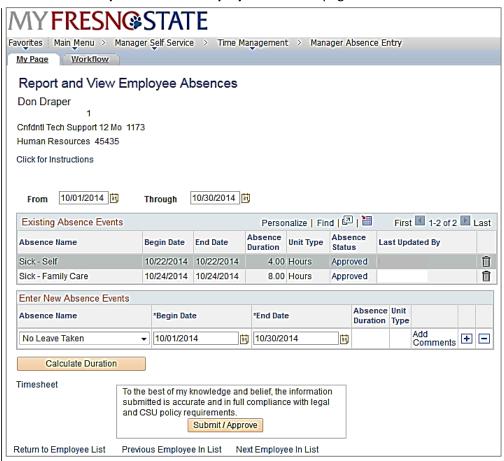

The Report and View Employee Absences page again displays.

50. Change the **From** date and **Through** date to view a different set of absence transactions.

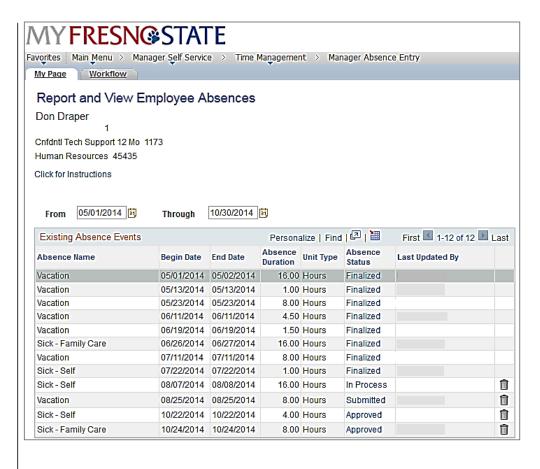